# **<sup>C</sup>HAPTER <sup>3</sup> WORKING WITH SHAPES**

**INFOCUS**

WPL\_V503

Drawings in Visio are based on shapes. *Shapes* are the objects you drag from a stencil and place on a drawing page.

Shapes themselves are like mini drawings. They have been created using the basic tools in Visio and have been placed in special files called *stencils*.

The shapes in the stencils are referred to as *shapes masters* and these have certain intelligence built into them to dictate how they will look and behave when you place them on a page.

#### **In this session you will:**

- $\checkmark$  learn how to place shapes from stencils
- $\checkmark$  learn how to select shapes
- $\checkmark$  learn how to resize shapes
- $\checkmark$  learn how to move shapes
- $\checkmark$  learn how to duplicate shapes
- $\checkmark$  learn how to rotate and flip shapes
- $\checkmark$  learn how to change the order of shapes
- $\checkmark$  learn how to create a new shape from existing shapes
- $\checkmark$  learn how to group and ungroup shapes
- $\checkmark$  learn how to align shapes
- $\checkmark$  learn how to distribute shapes
- $\checkmark$  learn how to use snap and glue
- $\checkmark$  learn how to use the dynamic grid.

# **PLACING SHAPES FROM A STENCIL**

All Visio drawings are made up of shapes. These may be as simple as lines or more complex like office furniture. The easiest way to add shapes to a drawing is to drag a shape from a stencil onto

the page. From there, you can modify the shape as required. If you can't find the shape you need from the myriad of built-in stencils, you can draw it using the tools in the *Tools* group on the ribbon.

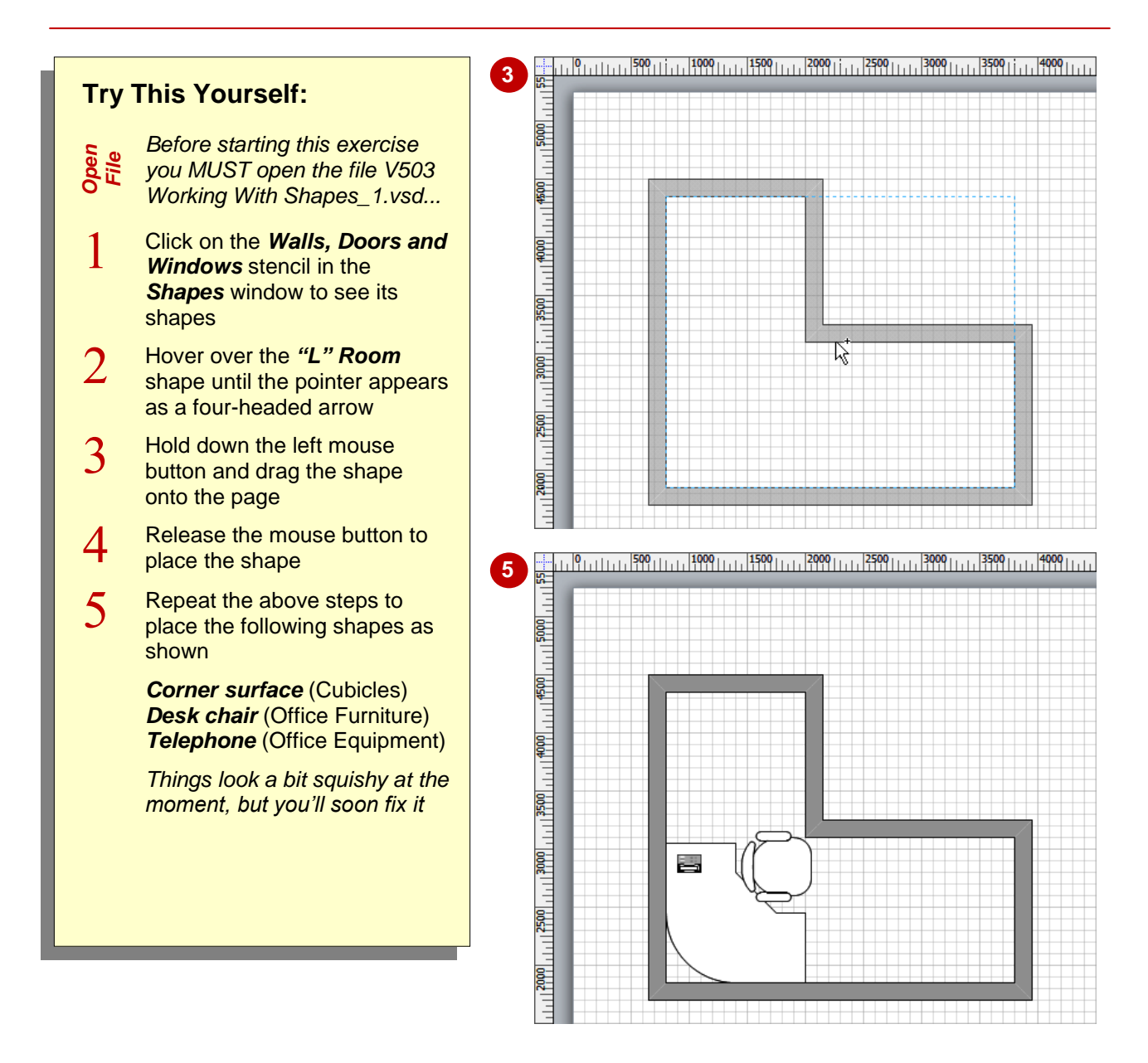

### **For Your Reference…**

To place a shape from a stencil:

- 1. Locate the desired shape in the stencil
- 2. Click on and drag the shape onto the drawing page
- 3. Release the mouse button

#### **Handy to Know…**

 The shapes automatically snap to the grid lines as you drag them onto the drawing page. But this will only work if the *Snap* and *Grid* options are activated. To find these options, click on the *dialog box launcher* in the *Visual Aids* group on the *View* tab to open the *Snap & Glue* dialog box.

# **SELECTING SHAPES**

Before you can do most things to shapes in a drawing – including formatting, moving, copying, rotating, resizing or aligning – you must first select the desired shapes. In Visio, you can

select shapes one at a time using the *Pointer* tool which is selected by default, by area using the *Area Select* tool, with the *Lasso Select* tool, or you can select all shapes on the page.

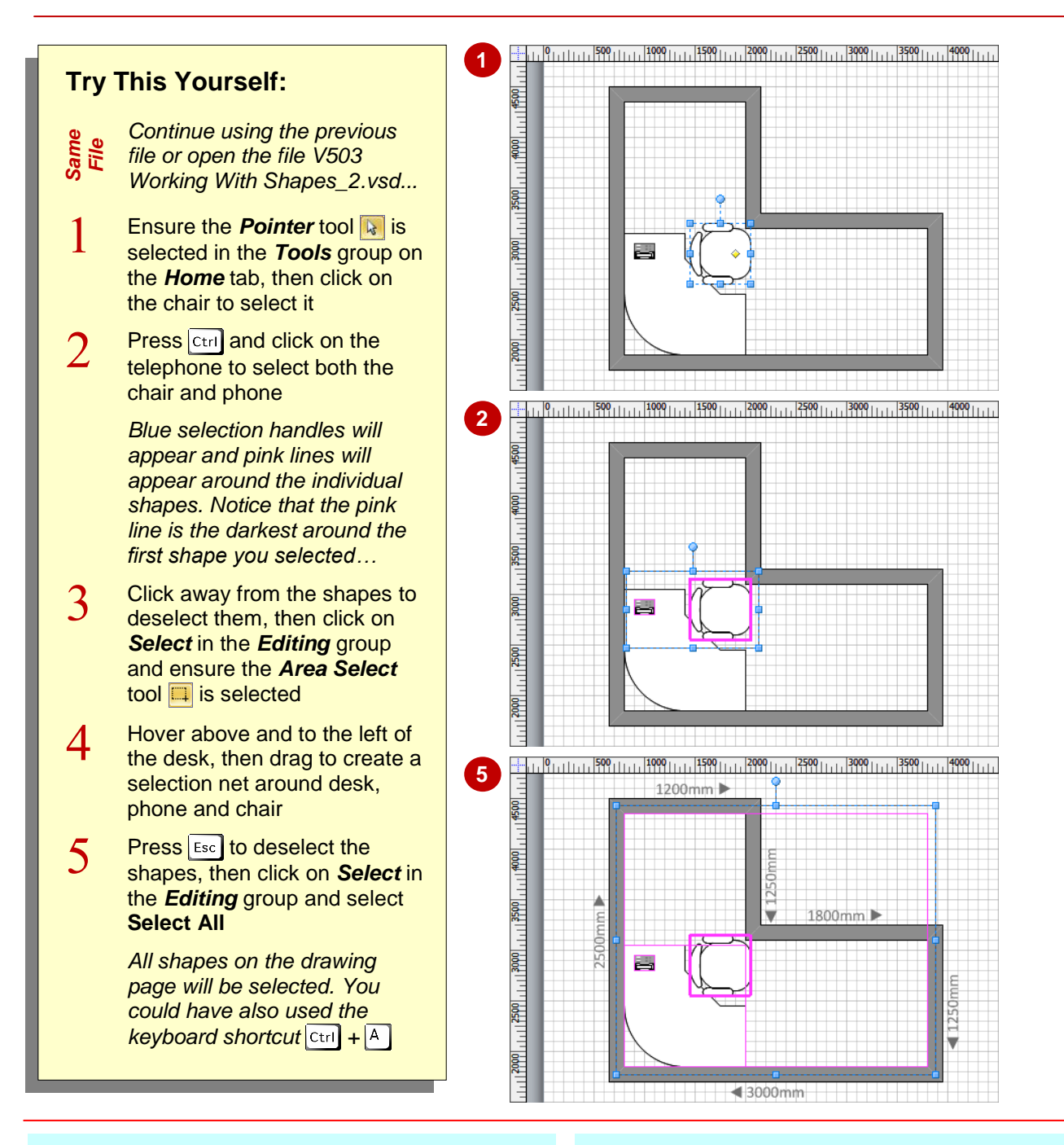

### **For Your Reference…**

To select shapes:

- Click on a shape using the *Pointer* tool
- Press  $\boxed{\text{ctrl}}$  or  $\boxed{\text{Shift}}$  and click on multiple shapes
- Click and drag a selection net around several shapes using the *Area Select* tool **I**

- To deselect one shape when several are selected, press  $\overline{\text{Shift}}$  and click on the unwanted shape.
- If you want to add a shape to a selection that you've created using the *Area Select* tool, press  $\overline{\text{Shift}}$  or  $\overline{\text{Ctrl}}$  and click on the shape.

# **RESIZING SHAPES**

When you place shapes on a page, they will draw at a standard size. Occasionally you may find that the size is perfect, but more often than not you will have to resize them. You can resize a

shape using the mouse by dragging a corner handle. Alternatively, you can resize a shape accurately by using the *Size & Position* window.

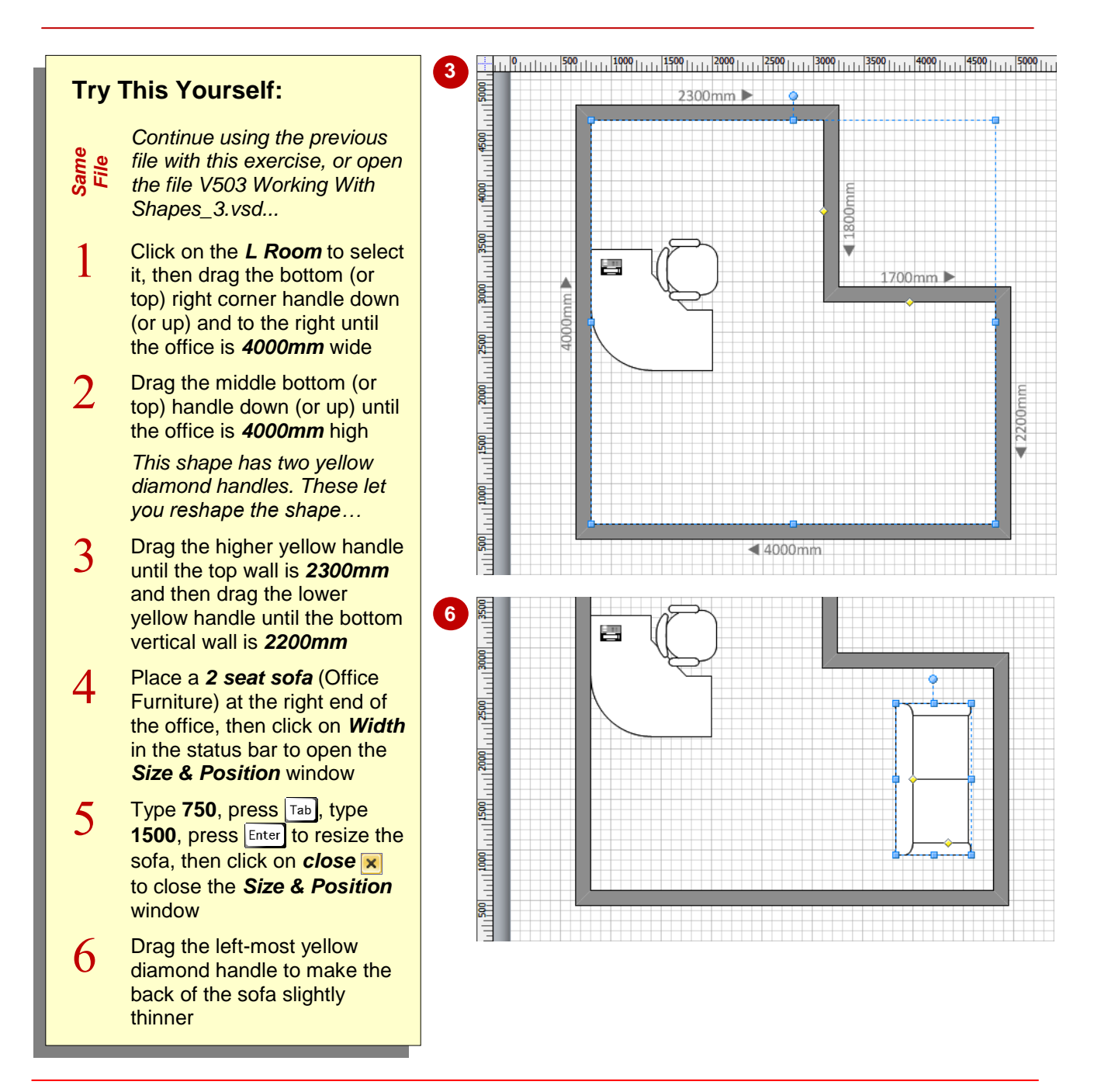

### **For Your Reference…**

To resize a shape:

- 1. Click on the shape to select it
- 2. Drag a blue handle to the desired size, or Click on *Width* in the status bar to open the *Size & Position* window and alter the *Width* and **Height** as desired, then press **Enter**

#### **Handy to Know…**

 If you use the *Size & Position* window to resize shapes regularly, you should turn on *AutoHide*. To do this, click on *Turn On*  **AutoHide F** in the **Size & Position** window. This window will then automatically display when you click on a shape and will minimise when all shapes are deselected.

# **MOVING SHAPES**

As you build your drawing, you may find the need to move one or more shapes. You can move shapes using either the mouse or the arrow keys on the keyboard. The mouse is useful for moving

shapes larger distances, such as moving them into approximately the correct position, and the arrow keys are useful for making smaller moves, such as nudging a shape to locate it accurately.

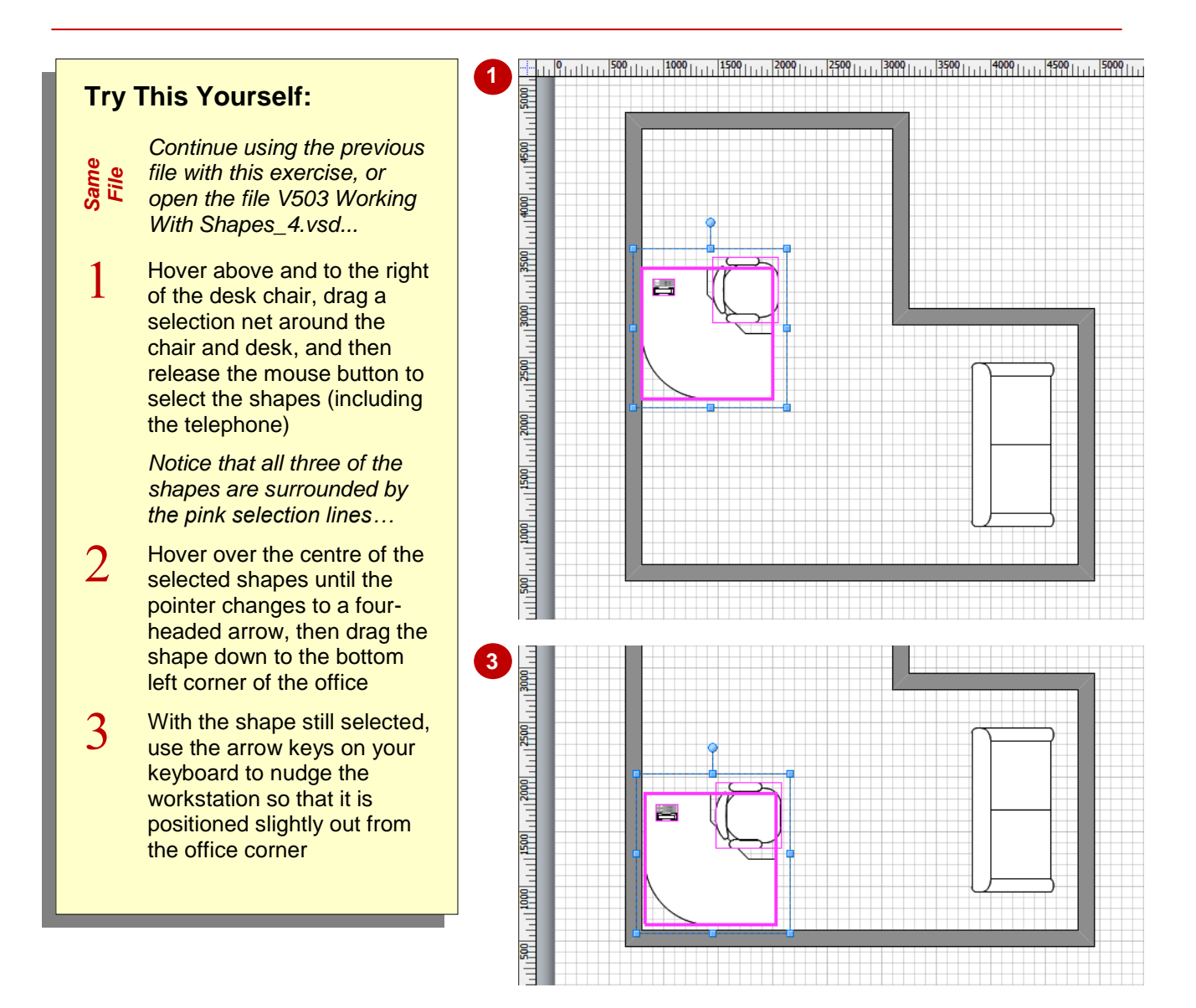

*Tip: You can move a shape to an exact X and Y co-ordinate based on the ruler measurents. Select the shape and open the Size & Position window by clicking on Width in the status bar, then type the desired values in X (horizontal ruler) and Y (vertical ruler).*

#### **For Your Reference…**

To move a shape:

- 1. Select the shape/s
- 2. Drag and drop in the new location

or

Press  $\lceil \uparrow \rceil$ ,  $\lceil \downarrow \rceil$ ,  $\lceil \rightarrow \rceil$  or  $\lceil \leftarrow \rceil$  to nudge the shape/s into position

- To constrain the movement of the shapes to vertical or horizontal, hold down  $\sqrt{\text{Shift}}$  while dragging the shapes.
- To move the shapes to another page in the drawing, drag the shapes to a page tab.
- To move a selected shape by *1 pixel*, hold Shift and press an arrow key.

# **DUPLICATING SHAPES**

When you are building a drawing, you may often find that you need the same shape over and over again. Rather than placing it multiple times by dragging it from the stencil, you can duplicate it.

And what's even better, duplicating a shape makes an exact copy of the selected shape/s including all formatting, text content and other properties of the shape.

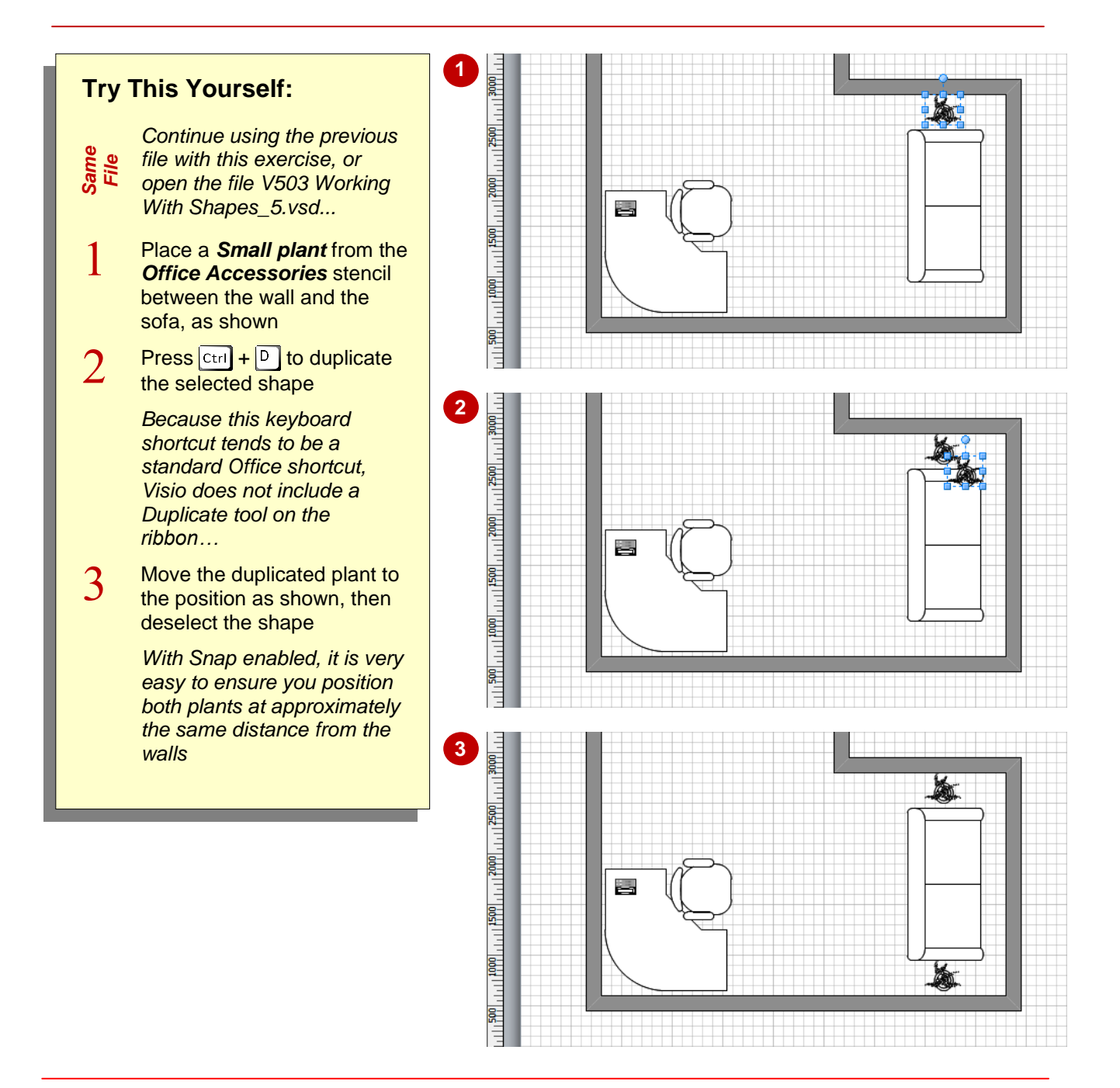

### **For Your Reference…**

To duplicate a shape:

- 1. Select the shape/s
- 2. Press  $\boxed{\text{Ctrl}} + \boxed{D}$

- You can also use *copy* **a** and *paste* **a** to duplicate shapes. These tools are found in the *Clipboard* group on the *Home* tab.
- You can duplicate more than one shape at once simply by selecting them and then applying the duplicate command.

# **ROTATING AND FLIPPING SHAPES**

When you place shapes on the drawing page, they will appear with a default angle of rotation. When this angle is not the angle you desire, you can quickly rotate a selected shape free-hand

using the mouse and rotation handle or very accurately using the *Size & Position* window. You can also flip a selected shape either vertically or horizontally using the ribbon.

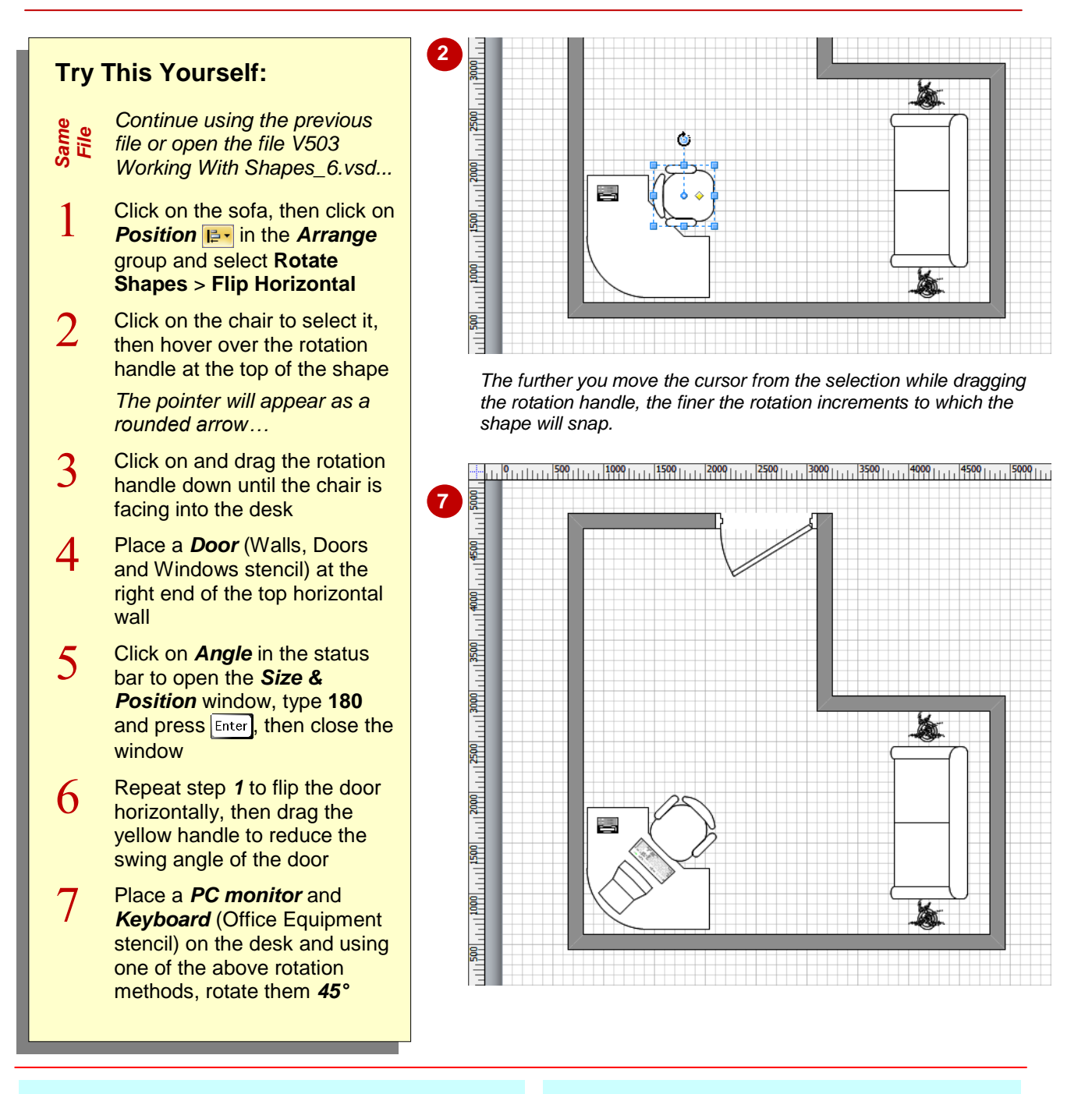

#### **For Your Reference…**

To rotate a selected shape:

1. Drag the rotation handle or click on *Angle* in the status bar and alter *Angle* as desired

### To flip a selected shape:

1. Click on **Position i.** in the **Arrange** group and select **Rotate Shapes** > **Flip Horizontal**  / **Flip Vertical**

- You can rotate a selected shape in 90° increments by clicking on *Position* in the *Arrange* group and selecting **Rotate Shapes** > **Rotate Right 90**° / **Rotate Left 90°**.
- When you rotate a shape using the rotation handle, the shape will snap to specific angles, such as 15°, 30°… or 10°, 20°… etc.

# **ORDERING SHAPES**

When you place shapes on a page, they are applied in the order in which you place them where the first placed shape is lowest in the stacking order and the most recently-placed shape is at the top of the stacking order. So, if you move the first shape that you placed on top of the final shape that you placed, areas of the first shape will be hidden by the final shape where it overlaps.

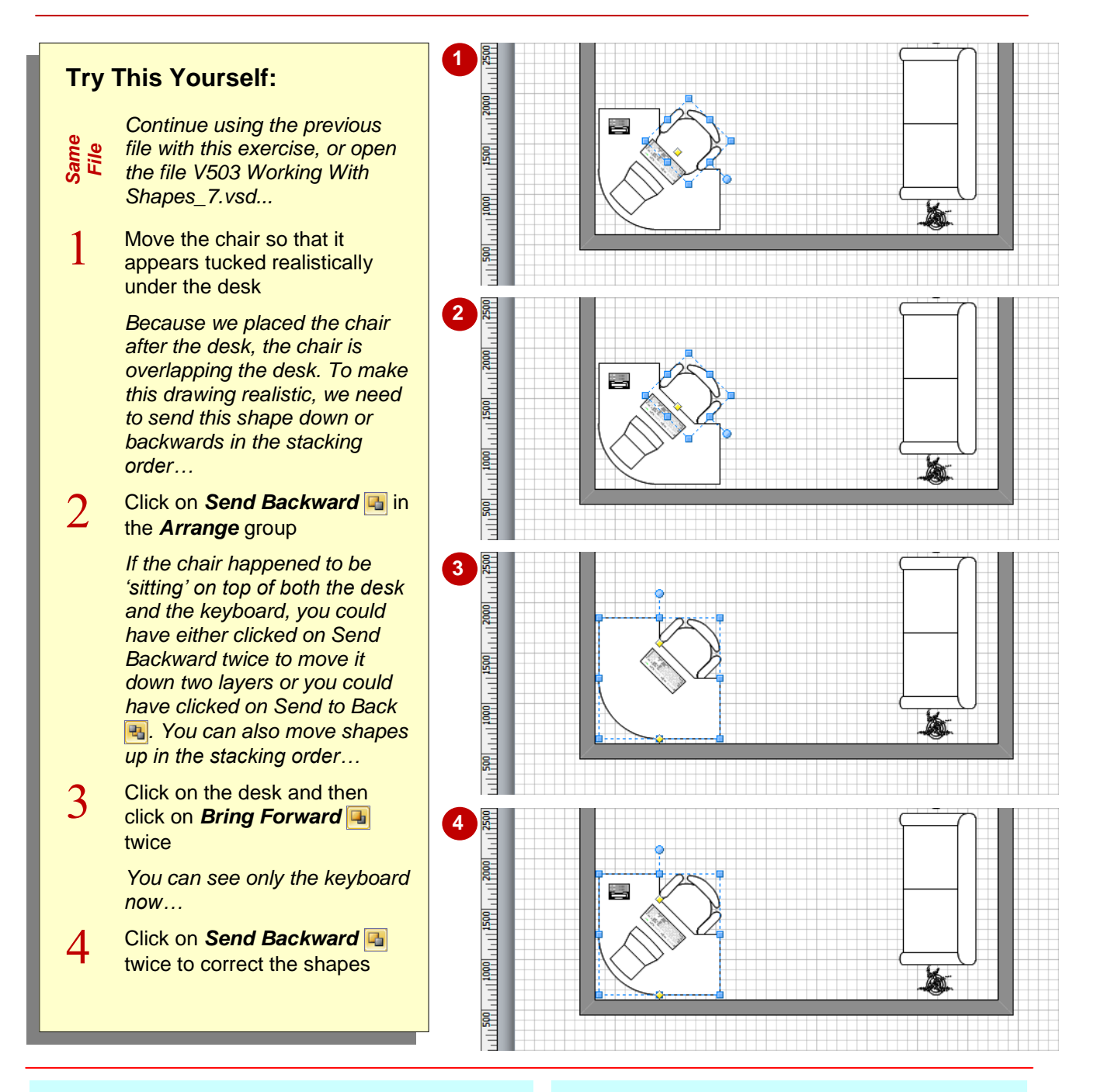

### **For Your Reference…**

To change the stacking order of a shape:

- 1. Click on the shape
- 2. Click on **Send Backward** or **Click on Send to Back & or Click on** *Bring Forward* **u** or Click on *Bring to Front*

- If you are organised enough, you may be able to place your shapes so that their stacking order is correct.
- **Send Backward** and *Bring Forward* **a** move a shape one step at a time, while *Send*  **to Back and Bring to Front a** move a shape to the bottom or the top of the stack.

# **MERGING SHAPES TO CREATE NEW SHAPES**

If you are creating a drawing where you are going to need multiple copies of groups of shapes, you have several ways in which you can deal with this situation. The least efficient method is to

individually place each of the shapes many times over. Alternatively, you can create a new shape from the shapes and add it to either your own editable stencil or to the *Favourites* stencil.

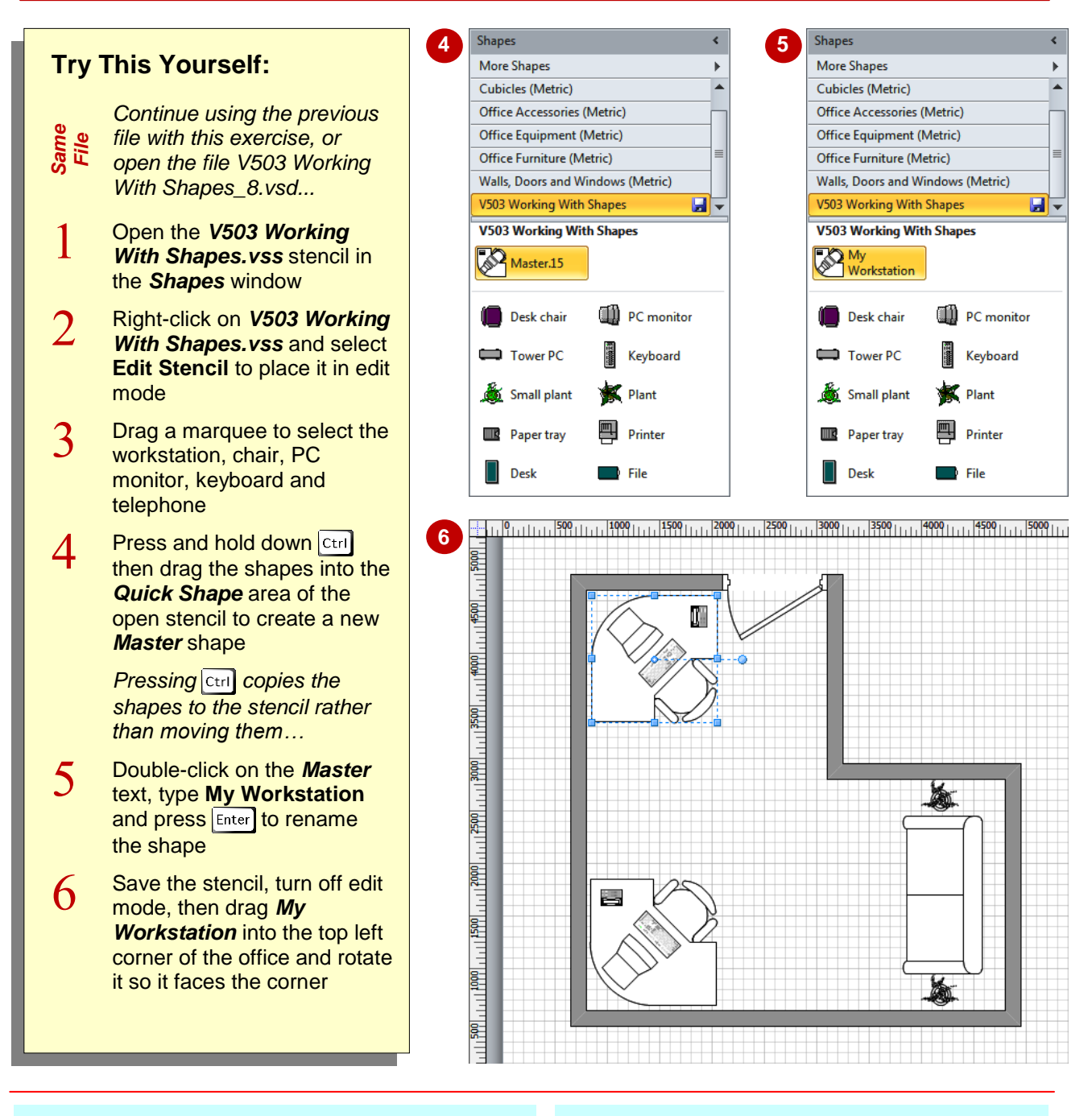

### **For Your Reference…**

To create a new shape from existing shapes:

- 1. Open an editable stencil and place it in edit mode
- 2. Select the shapes, press  $\boxed{\text{ctrl}}$  and drag them into the stencil
- 3. Rename the shape and save the stencil

#### **Handy to Know…**

 If you haven't made your own custom stencils, you can simply create your new shape in the *Favourites* stencil. Follow the procedure in the exercise except that you must open the *Favourites* stencil. This stencil is stored in the *My Shapes* folder in the *My Documents* folder.

# **GROUPING AND UNGROUPING SHAPES**

You can join several shapes together to form a *group*. A group is treated as a single shape and can be moved, formatted and resized like other shapes. Individual shapes in a group can still be

selected and modified, but by grouping shapes you ensure that the placement of the objects in the group is preserved. *Ungrouping* a shape will change the group back into individual shapes.

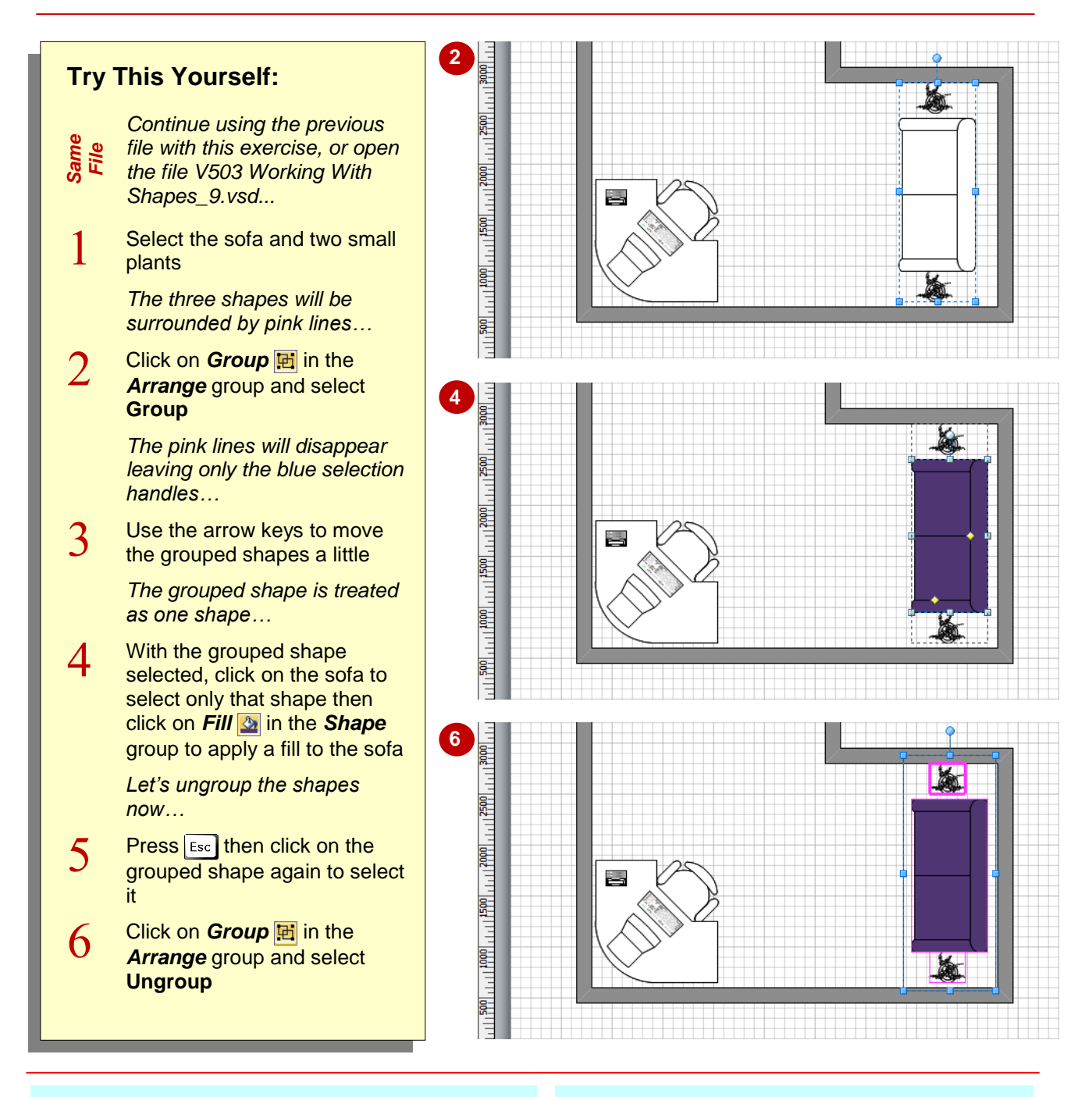

### **For Your Reference…**

To group shapes:

- 1. Select the shapes to group
- 2. Click on **Group H** and select **Group**

To ungroup shapes:

- 1. Select the group
- 2. Click on **Group E** and select **Ungroup**

#### **Handy to Know…**

 You can add extra shapes to a group. After selecting the group, click on **Group h** and select **Add to Group**. And conversely, you can remove shapes from a group. Select the group and then click on the shape to be removed, then click on **Group F** and select **Remove from Group**.

# **ALIGNING SHAPES**

When you place shapes on a drawing page, it is not always possible to *align* them accurately. Drawings look more appealing if the shapes are aligned carefully. In Visio you can align shapes

horizontally and/or vertically along their edges or through their centres. When selecting the shapes to align, the first shape you select becomes the reference point to which the other shapes will align.

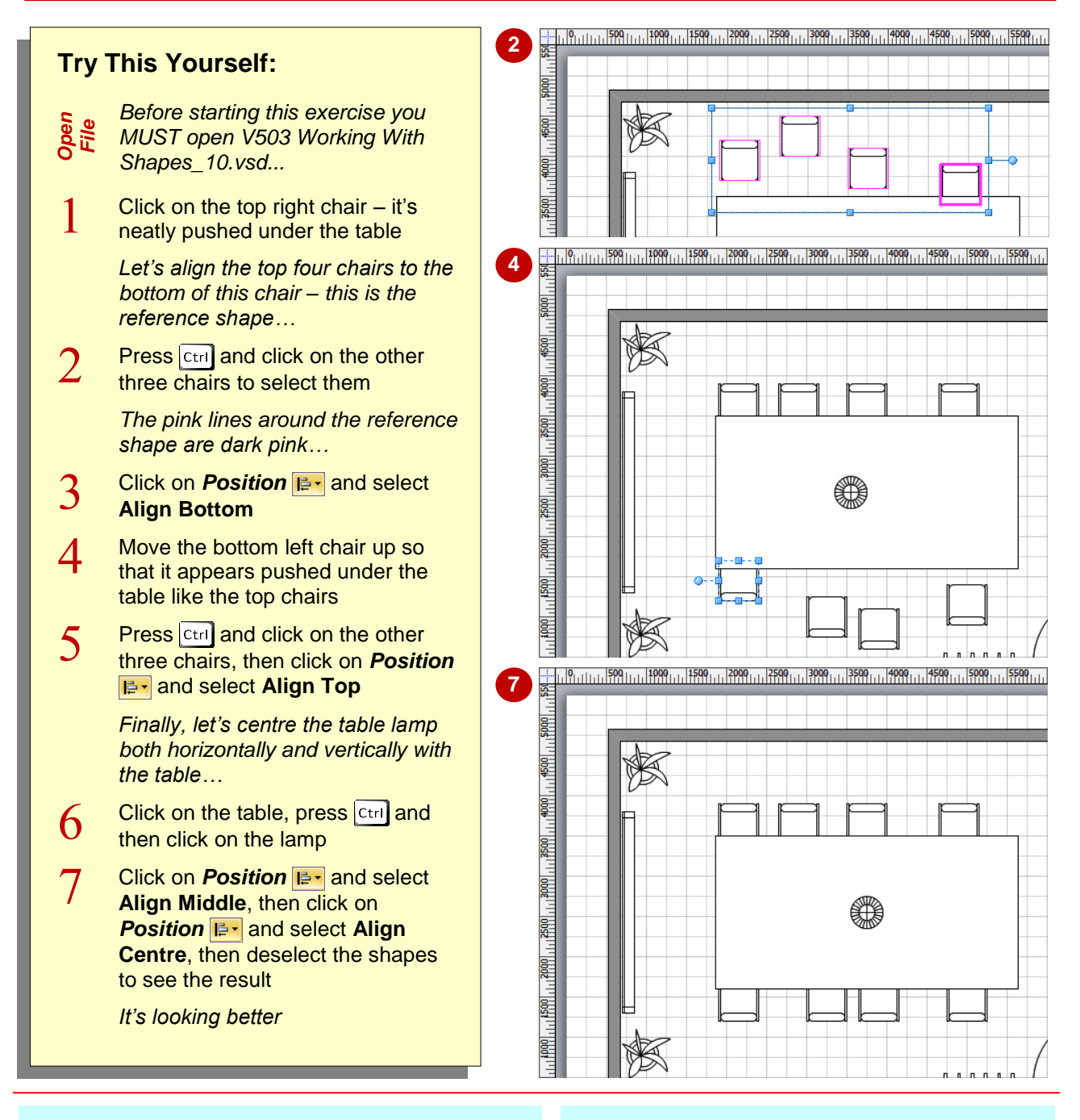

### **For Your Reference…**

To align shapes:

- 1. Select the reference shape, press  $\boxed{\text{ctrl}}$  and then select the other shapes to be aligned
- 2. Click on **Position E**<sup>-</sup> in the **Arrange** group
- 3. Select the desired alignment option

#### **Handy to Know…**

 *Live Preview* is available for the alignment options. This lets you preview the result of each of the alignment options before applying one.

# **DISTRIBUTING SHAPES**

To improve the appearance of your drawing, you may need to *distribute* the shapes. This process evenly adjusts the spacing between the selected shapes – the two end shapes aren't moved, only

the shapes in between. This is a great time saver as you can quickly place all shapes on the page, move the start and end shapes into the desired location, and select and distribute the shapes.

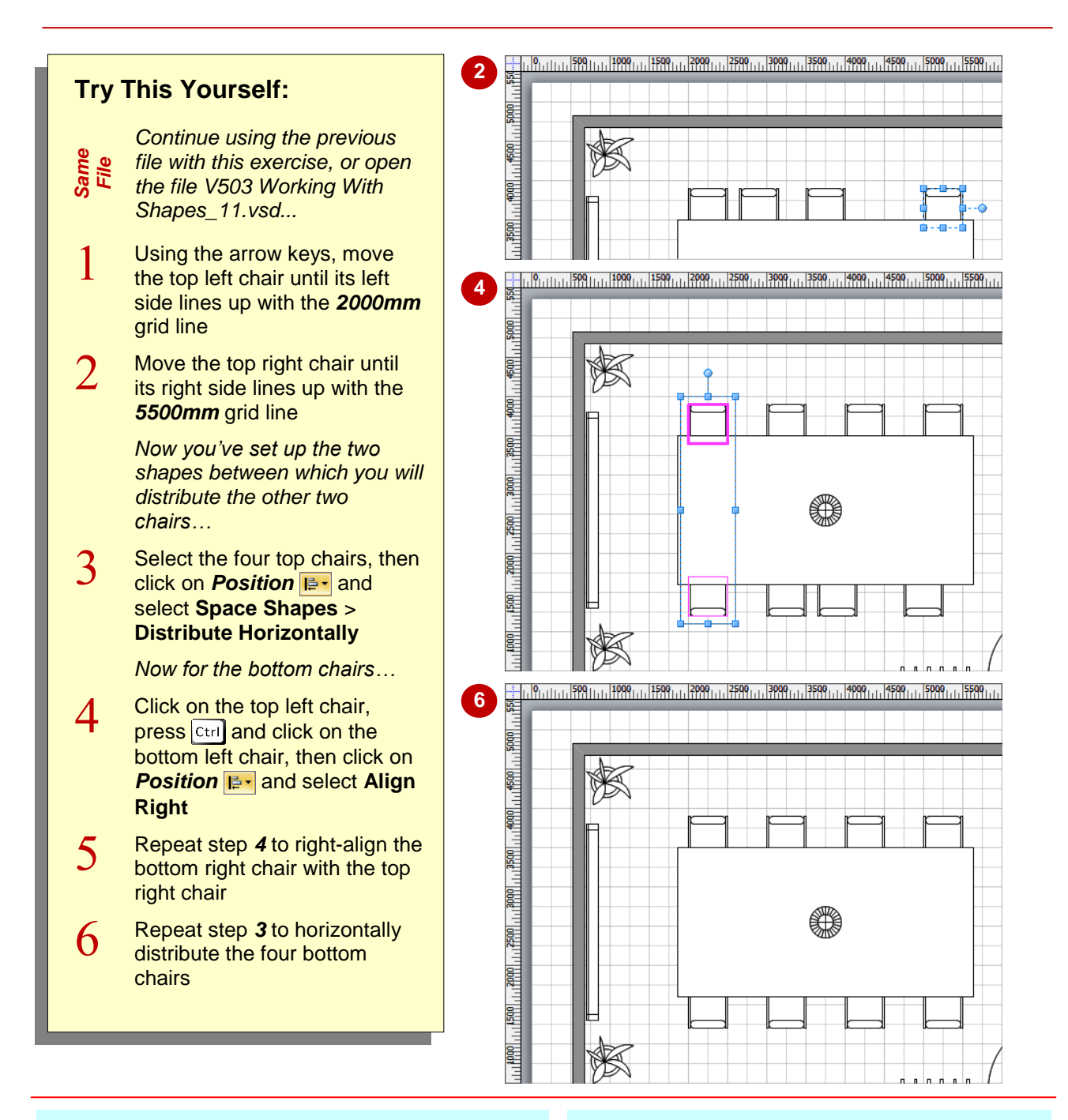

### **For Your Reference…**

To distribute shapes:

- 1. Position the start and end shapes, then select them and the other shapes to be distributed
- 2. Click on **Position E** and select **Space Shapes**
- 3. Select the desired distribution option

- Visio provides more distribution options than the two options shown on the *Space Shapes* submenu. Click on **Position a**<sup>1</sup> and select **Space Shapes** > **More Distribute Options**  to open the *Distribute Shapes* dialog box.
- You must select more than two shapes to use the distribution commands.

# **USING SNAP AND GLUE**

As you move shapes on a page, they tend to be attracted, or *snap*, to guides, grid lines and ruler marks. This helps you to align shapes accurately and quickly. You can also choose to fasten, or

*glue*, shapes to guides or other shapes. This helps you to not only align shapes, but to move them as a group if necessary by, say, simply moving the guide to which they are glued.

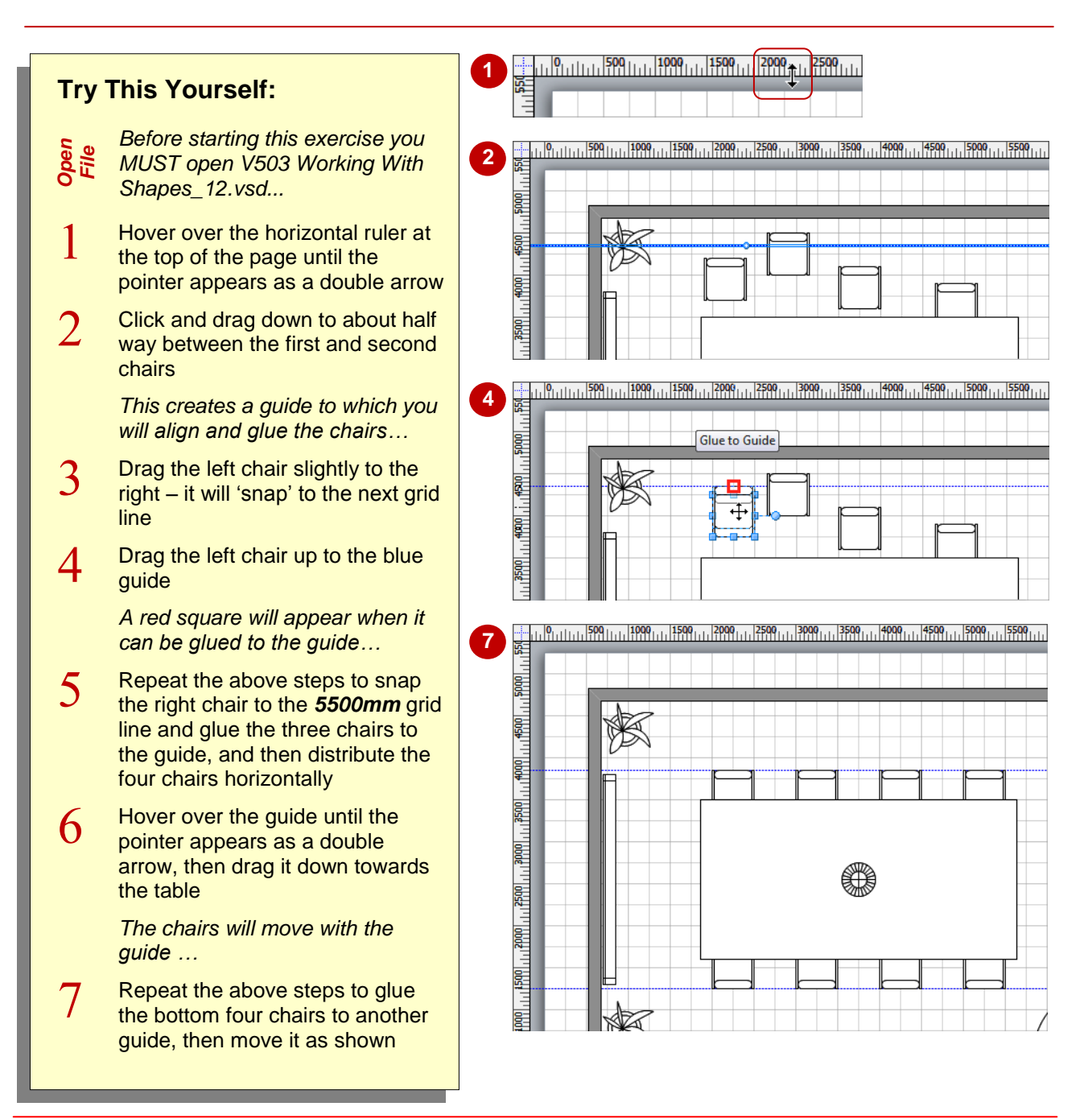

### **For Your Reference…**

To glue shapes to a guide:

- 1. Hover over either ruler and drag out a guide to the desired location
- 2. Drag to glue the shapes to the guide

#### **Handy to Know…**

 You can specify to which item shapes will snap and glue (e.g. guides, connection points etc) and set the snap strength (where *1* is the weakest and *30* is the strongest) in the *Snap & Glue* dialog box. To open this dialog box, click on the *dialog box launcher* **For** *Visual Aids* on the *View* tab.

# **USING THE DYNAMIC GRID**

The *Dynamic Grid* feature displays a set of guides when you move a shape near another shape, page margin or container. *Alignment guides* appear when the centres of shapes align and *spacing guides* appear when the spacing matches that of other nearby shapes. When shapes are different sizes, guides also appear when matching edges align, such as the tops.

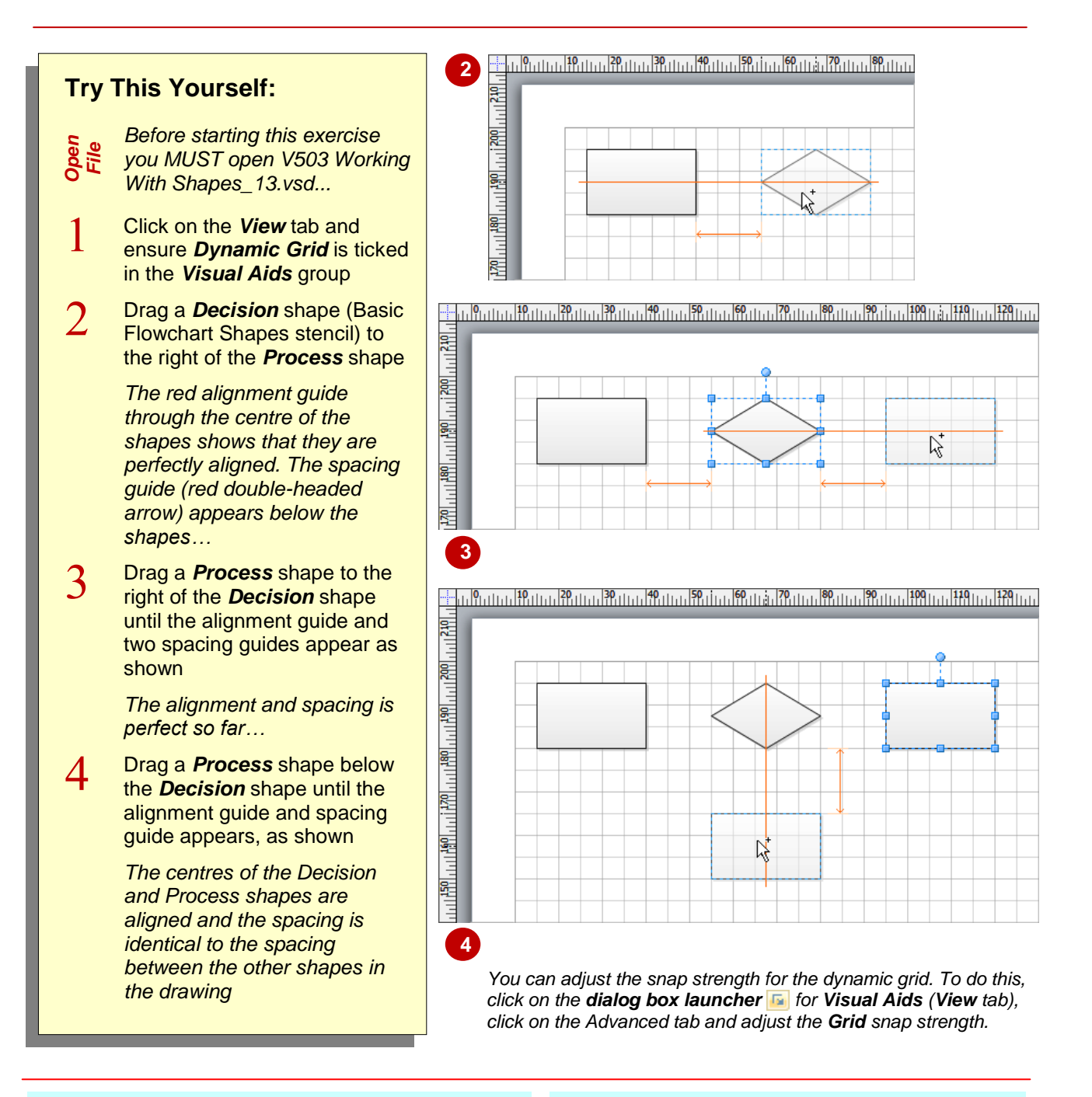

### **For Your Reference…**

To use the *dynamic grid*:

- 1. Tick *Dynamic Grid* in the *Visual Aids* group on the *View* tab
- 2. Drag the first shape into position
- 3. Drag more shapes until the red alignment guide appears at the desired alignment and the red spacing guides appear

#### **Handy to Know…**

 *Dynamic Grid* is not turned on by default for all templates – it is, however, turned on for all drawings based on the flowchart templates. To turn dynamic grid on or off, click on *Dynamic Grid* in the *Visual Aids* group on the *View* tab.